# KOSTAL Solar App i PRO-läge

Så här skannar, bokar och löser du in PLENTICOIN för en nödvändig aktiveringskod - i 3 enkla steg

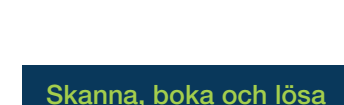

KOSTA

in PLENTICOINs via KOSTAL Solar-appen

KOSTAL Redeem PLENTICOINs **Retrieve Activation Codes** 4. Start Setup Wizard **be** O දි  $\hat{p}$  $\equiv$ 

# Startskärmen i överblick

För att ta en KOSTAL-produkt i drift med en funktionsutvidgning (t.ex. batteriaktivering) ska du utföra följande steg. Öppna KOSTAL Solar-appen och växla till PRO-läge.

# Steg 1: Skanna och boka PLENTICOINs

Välj detta steg för att skanna ett

PLENTICOIN-kort. Genom att skanna så ökar du antalet PLENTICOINs på ditt företagskonto i KOSTAL Solar Webshop.Denna knapp visar också hur många PLENTICOIN som finns tillgängliga.

# Steg 2: Lös in PLENTICOINs

Välj detta steg för att lösa in befintliga PLENTICOINs från ditt företagskonto för en funktionsutvidgning (t.ex. batteriaktivering).

# Steg 3: Hämta aktiveringskod

Välj detta steg för att hämta en aktiveringskod (som tidigare lösts in mot PLENTICOINs) och spara den på din smartphone/surfplatta.

Tips: Utför detta steg före idrifttagningen. Du kan även utföra idrifttagningen offline med hjälp av aktiveringskoderna som sparats på din smartphone/tablet.

Observera: Du behöver en Internetanslutning för steg (1 till 3).

# Så här växlar du till PRO-läge!

Android<sup>1</sup>:

från version 1.4.92 2 från version 1.1.51 (544)

Klicka på menyn längst upp till vänster och sedan på knappen "PRO-funktion".

iOS<sup>2</sup>:

Klicka på användarikonen längst upp till vänster. Välj sedan "Pro app".

Viktigt: För att kunna använda PRO-läget behöver du rollen "Montör" i KOSTAL Solar Terminal.

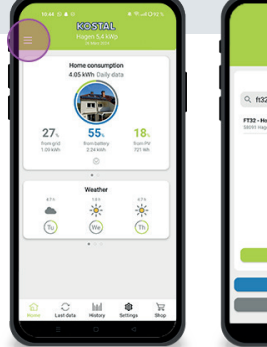

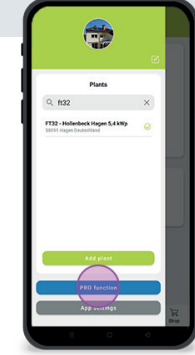

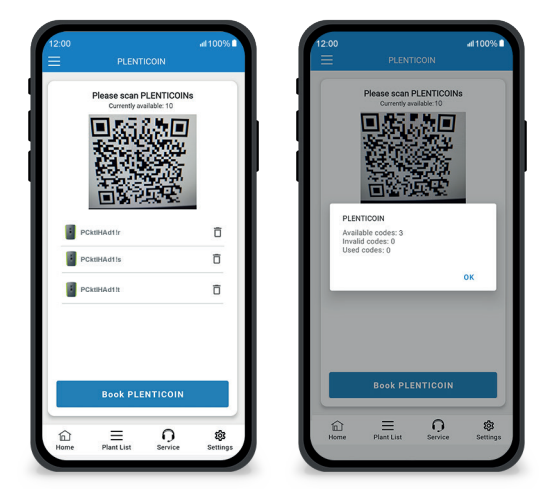

# Steg 1: Skanna och boka PLENTICOINs

I det här steget kan du skanna QR-koden på ditt befintliga PLENTICOIN-kort (bilden till vänster). Här hittar du också information om de PLENTICOINs som för närvarande finns tillgängliga på ditt företagskonto.

Nedan ser du en lista över skannade PLENTICOIN-koder. Klicka på "Boka PLENTICOINs" för att lägga till dem på ditt företagskonto. Om du inte vill använda en skannad PLENTICOIN-kod kan du radera den genom att klicka på ikonen "Papperskorg".

Klicka på "Boka PLENTICOINs" för att se ett framgångsmeddelande om de PLENTICOIN-koder som bokats på ditt företagskonto (höger bild). Bekräfta detta steg med "OK". Gå sedan tillbaka till startsidan genom att klicka på "Hem"symbolen i det nedre fältet.

Fortsättningt på sidan 2.

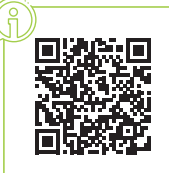

Snabbt och enkelt: skanna och bokför PLENTICOINs

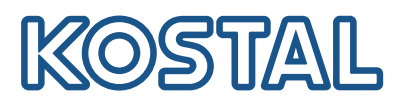

# KOSTAL Solar App in PRO mode

Hur man löser in PLENTICOINs mot en aktiveringskod

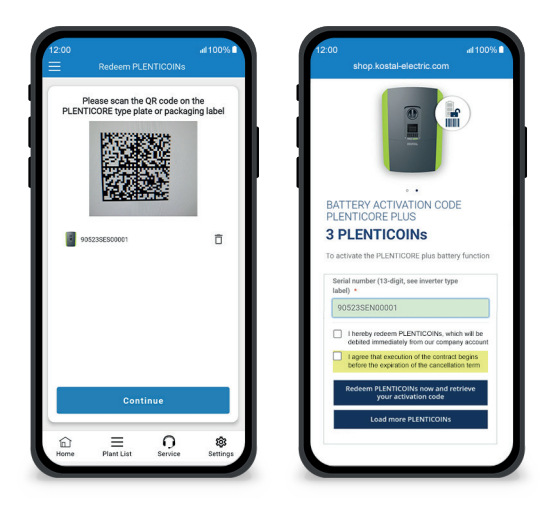

# Steg 2: Lös in PLENTICOINs

I detta steg skannar du QR-koden (bilden till vänster) antingen på PLENTICOREtypskylten eller på förpackningsetiketten på PLENTICORE ytterkartongen. Klicka sedan på "Nästa".

I följande steg (bild till höger) visar KOSTAL Solar Webshop den tillgängliga funktionsutvidgningen (t.ex. batteriaktivering), det antal PLENTICOINs som krävs (t.ex. 3 PLENTICOINs) och antalet PLENTICOINs som för närvarande finns på ditt företagskonto.

Bekräfta inlösningen (kryssruta 1) och annulleringsdeklarationen (kryssruta 2). Klicka på "Lös in PLENTICOIN nu och hämta aktiveringskod" nedan. Antalet PLENTICOIN kommer att minskas.

# **KOSTA**  $\Omega$

# Steg 3: Hämta aktiveringskoder

I detta steg hämtar du aktiveringskoderna - som tidigare lösts in mot PLENTICOINs. Dessa sparas automatiskt på din smartphone/surfplatta. Observera att detta steg är viktigt för följande driftsättning, eftersom det ger dig den aktiveringskod som krävs (t.ex. batteriaktivering).

Dessutom kan du endast starta idrifttagningen offline med en tidigare sparad aktiveringskod på din smartphone/tablet (t.ex. vid dålig internetuppkoppling).

Du har lyckats! Med steg 1 och 2 har du skannat in PLENTICOINs, loggat in dem och löst in dem mot en nödvändig aktiveringskod. I steg 3 har du hämtat din aktiveringskod och sparat den på din smartphone/surfplatta!

Nu kan du överföra aktiveringskoden till KOSTAL-produkten med hjälp av Setup Wizard (steg 4).

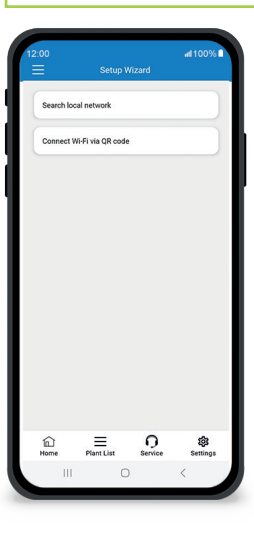

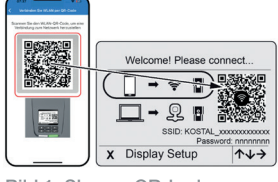

Bild 1: Skanna QR-koden för WLAN

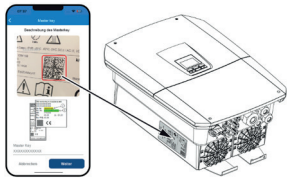

Bild 2: Skanna huvudnyckel

# Steg 4: Starta installationsguiden

I detta steg startar du installationsguiden - möjligt för PLENTICORE plus G2 och PLENTICORE G3.

Driftsättningen kan påbörjas offline om du har hämtat aktiveringskoderna i förväg och sparat dem på din smartphone/tablet (steg 3). När anslutningen är upprättad överförs automatiskt de aktiveringskoder som sparats på den mobila enheten.

Starta installationsguiden. Använd din smartphone/tablet för att skanna WLAN QR-koden (bild 1) som visas på enhetens display. Anslut nu till växelriktarens WLAN-accesspunkt.

Skanna sedan av huvudnyckeln (Bild 2) från omriktarens märkskylt. Anslutningen till webbservern är upprättad och idrifttagningsguiden kan startas.

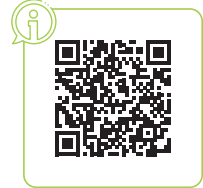